## **12. DEVOLVER PROCESSOS**

Esta funcionalidade possibilita devolver um processo que foi enviado de forma indevida para a unidade do usuário.

Para iniciar a operação, acesse:

 $SIPAC \rightarrow$  Protocolo  $\rightarrow$  Mesa Virtual

O sistema apresentará a tela principal da Mesa Virtual, onde você deve utilizar os filtros no canto direito da tela para acessar os processos que estão Pendentes de Recebimento na unidade. Após selecionar de acordo com sua preferência, o sistema recarregará a tela e mostrará a lista de processos que estão de acordo com a busca realizada:

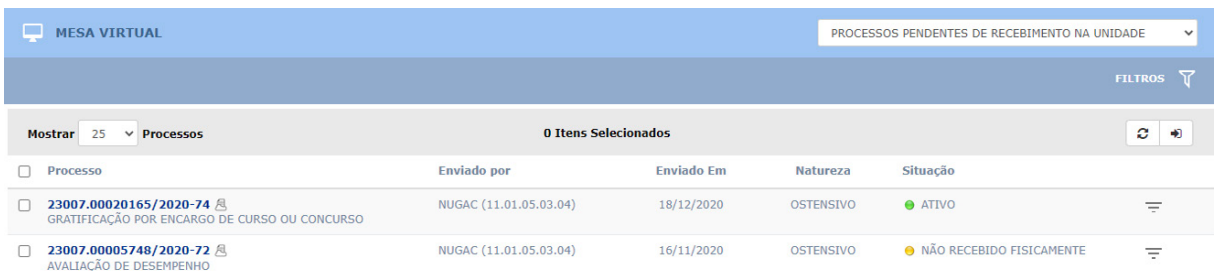

Nesta tela, você deve clicar no botão de ação  $\equiv$  no canto direito na linha correspondente ao processo que deseja devolver. Dessa maneira, será aberto o menu de ações do processo, onde você deve selecionar a opção Devolver Processo:

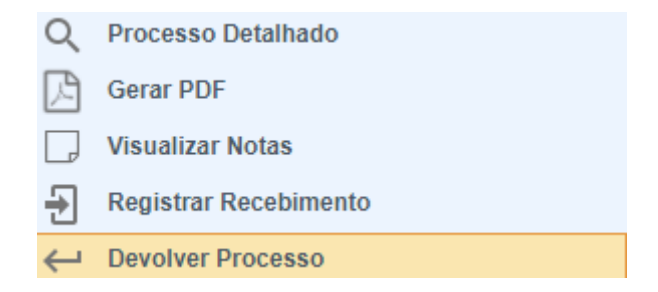

Após o carregamento, o sistema será redirecionado para a tela de Dados da Devolução, onde é possível informar o motivo da operação no campo de observações.

Para finalizar a operação você deve clicar no botão Confirmar nos botões de ação localizados na parte inferior da tela.

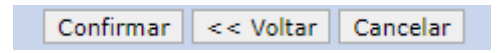